# **Surfer ici sur Internet ? Bienvenue sur les HotSpots de KPN !**

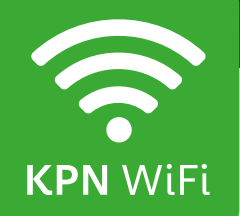

# **Se connecter**

## **Smartphone ou tablette sous Android**

### **Portal**

- 1. Sélectionnez 'Paramètres'. Sélectionnez l'option 'WiFi' pour l'activer.
- 2. Sélectionnez **'KPN'** comme réseau WiFi.
- 3. Ouvrez votre navigateur Internet
- Le portail WiFi s'affiche. Si vous ne le voyez pas, essayez de naviguer vers www.nu.nl, par exemple. Vous serez ensuite aiguillé automatiquement vers le portail WiFi de KPN.
- 4. Vous pouvez vous connecter ici avec les données de votre compte ou de votre carte d'accès. Sur un lieu d'accès gratuit, sélectionnez 'Démarrer maintenant' pour vous connecter.
- 5. L'appareil est maintenant connecté au réseau WiFi de KPN.

## **Attention**

La connexion est coupée ? Vous n'êtes plus dans le rayon de détection du point d'accès WiFi par exemple, ou le délai d'inactivité est expiré (si vous n'utilisez pas la connexion pendant un certain temps). Dans ce cas, ouvrez  $\hat{a}$  nouveau votre navigateur Internet  $\hat{a}$ . Lorsque le portail HotSpots s'affiche, vous pouvez saisir à nouveau vos données de connexion ; le smartphone établit automatiquement la connexion avec le réseau WiFi de KPN.

### **Application**

- 1. Sélectionnez l'application 'HotSpots'.
- 2. La page d'ouverture de l'application KPN HotSpots s'affiche avec tous les WiFi HotSpots de KPN dans un rayon.
- 3. Sélectionnez 'Paramètres' et cochez 'Compte'.
- 4. Connectez-vous avec votre compte KPN HotSpots en saisissant vos données de connexion. Cochez 'Se connecter automatiquement' si vous souhaitez que l'appareil se connecte à l'avenir automatiquement au réseau WiFi de KPN. Sélectionnez ensuite 'Prêt'.
- 5. Retournez à l'écran d'accueil. Sélectionnez Paramètres et activez WiFi.
- 6. Si un WiFi HotSpot de KPN est disponible dans le rayon de détection, votre appareil s'y connectera.
- 7. L'appareil est maintenant connecté au réseau WiFi HotSpots de KPN.

### **Attention**

La connexion est coupée ? Vous n'êtes plus dans le rayon de détection du point d'accès WiFi par exemple, ou le délai d'inactivité est expiré (si vous n'utilisez pas la connexion pendant un certain temps). Dans ce cas, la connexion sera rétablie automatiquement.

#### **Se déconnecter**

Vous devrez vous déconnecter lorsque vous souhaitez terminer votre session. Pour ce faire, utilisez le bouton de déconnexion sur **http://logout.hotspots** ou le code QR :

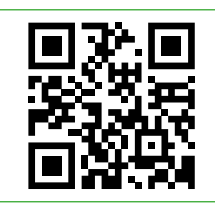

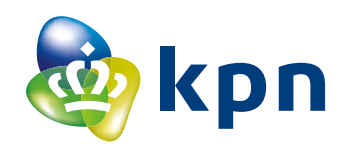

## **Se connecter Apple (iPad, iPod of iPhone)**

## **Portal**

- 1. Sélectionnez 'Réglages'. Sélectionnez l'option 'WiFi' pour l'activer.
- 2. Sélectionnez **'KPN'** comme réseau WiFi.
- 3. L'appareil est alors connecté au réseau WiFi. Une fenêtre pop-up (Portail captif) s'affiche ensuite automatiquement comportant le portail de connexion. Si le Portail captif ne s'affiche pas, ouvrez votre navigateur Internet et accédez à une page quelconque (par exemple www.nu.nl). Vous pouvez vous connecter ici avec les données de votre compte ou de votre carte d'accès. Sur un lieu d'accès gratuit, sélectionnez 'Démarrer maintenant' pour vous connecter.
- 4. L'appareil est maintenant connecté au réseau WiFi de KPN.

### **App**

- 1. Allez sur l'écran d'accueil. Sélectionnez l'application 'HotSpots'.
- 2. La page d'ouverture de l'application KPN HotSpots s'affiche avec tous les WiFi HotSpots de KPN dans un rayon.
- 3. Sélectionnez 'Paramètres' et cochez 'Compte'.
- 4. Connectez-vous avec votre compte KPN HotSpots en saisissant vos données de connexion. Cochez 'Se connecter automatiquement'si vous souhaitez que l'appareil se connecte à l'avenir automatiquement au réseau WiFi de KPN. Sélectionnez ensuite 'Prêt'.
- 5. Retournez à l'écran d'accueil de votre appareil. Sélectionnez Réglages, puis WiFi.
- 6. Si un HotSpot de KPN est accessible dans le rayon de détection de l'appareil, il apparaîtra sur la liste des réseaux trouvés. Sélectionnez le réseau **'KPN'**. Votre appareil se connectera maintenant au WiFi HotSpot de KPN.
- 7. L'appareil est maintenant connecté au réseau WiFi HotSpots de KPN.

### **Attention**

La connexion est coupée ? Vous n'êtes plus dans le rayon de détection du point d'accès WiFi par exemple, ou le délai d'inactivité est expiré (si vous n'utilisez pas la connexion pendant un certain temps). Désactivez, puis réactivez le réseau WiFi et utilisez à nouveau la fenêtre pop-up comportant le Portail captif. L'option 'oublier le réseau' peut également s'avérer utile.

## **Attention**

La connexion est coupée ? Vous n'êtes plus dans le rayon de détection du point d'accès WiFi par exemple, ou le délai d'inactivité est expiré (si vous n'utilisez pas la connexion pendant un certain temps). Ouvrez à nouveau l'application, l'appareil rétablira automatiquement la connexion au réseau KPN.

### **Se déconnecter**

Vous devrez vous déconnecter lorsque vous souhaitez terminer votre session. Pour ce faire, utilisez le bouton de déconnexion sur **http://logout.hotspots** ou le code QR :

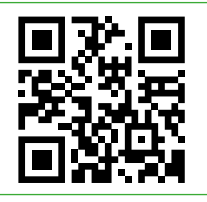

## **Quatre conseils si la connexion n'est pas établie immédiatement :**

- 1. Videz le cache de votre navigateur. Pour ce faire, accédez aux réglages de votre navigateur. Dans le menu de réglage de votre navigateur, sélectionnez Effacer historique et données de site, aussi appelé cache. Attention : cette action efface également tous les sites Internet récemment visités et les mots de passe enregistrés.
- 2. Redémarrez votre appareil.
- 3. Oubliez le réseau **'KPN'** dans vos réglages WiFi et rétablissez la connexion.
- 4. Ou fermez et redémarrez l'application si vous utilisez l'application HotSpots.

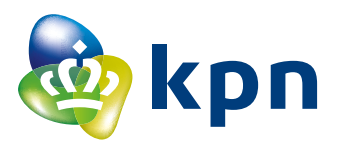

# **Se connecter**

## **BlackBerry**

Ce document décrit brièvement les étapes à suivre pour établir une connexion avec un HotSpot KPN au moyen d'un appareil BlackBerry. Le document présuppose l'utilisation de la version OS v5.0.0.344. Vous pouvez utiliser cette notice également pour d'autres versions, mais certaines options seront alors affichées différemment.

- 1. Pour établir une connexion Wi-Fi, commencez par appuyer sur la touche **de votre** BlackBerry. Sélectionnez ensuite Options. Dans le menu Options, sélectionnez l'option Wi-Fi au bas de la liste.
- 2. Dans l'écran qui apparaît, sélectionnez Vide (si la liste est vide) et/ou Nouveau.
- 3. L'écran d'information apparaît, sélectionnez Suivant. Sélectionnez maintenant Rechercher un réseau. L'appareil recherche les réseaux Wi-Fi disponibles. Dans la liste de réseaux affichée, sélectionnez 'KPN'.
- 4. Lorsque vous vous connectez au réseau KPN, il est possible que des messages relatifs au certificat s'affichent. Sélectionnez Continuer.
- 5. Un message vous informe que le réseau auquel vous êtes connecté semble être un hotspot. Sélectionnez Inscription au hotspot Wi-Fi.
- 6. Pendant cette dernière procédure, un message relatif au certificat peut à nouveau être affiché à deux reprises. Sélectionnez à chaque fois Continuer.

## **Attention**

Attention ! Si l'appareil n'affiche pas de réseau KPN, vous vous situez hors de portée d'un des points d'accès KPN HotSpots présents. Essayez à partir d'un autre endroit sur le site KPN HotSpot.

- 7. Dès que vous êtes entièrement connecté au Réseau KPN, le portail de connexion s'affiche. Si le portail de connexion n'apparaît pas entièrement, vous pouvez cliquer sur "Click here if this link doesn't disappear".
- 8. Le portail de connexion s'ouvre ensuite complètement. Connectez-vous ici avec les données de connexion que vous aurez reçues ou achetées.
- 9. Nous vous souhaitons beaucoup de plaisir avec KPN WiFi!

## **Freedome**

Si vous voulez consulter votre contenu local sur ce site ou surfer en toute sécurité sur Internet via une connexion VPN, utilisez dans ce cas l'appli Freedome avec un code. Ce dernier est disponible sur le portail de connexion (fw86ak) et à la réception.

iPhone / appareil Android (smartphone) : Installez l'appli 'Freedome' à partir du Google Play Store ou de l'Apple Store. Ordinateur de bureau : Allez sur www.fsecure.com/freedome

- 1. Téléchargez/ouvrez l'appli et faites défiler le menu d'instruction.
- 2. Cliquez sur 'Avez-vous un code' ? puis ajoutez ce code et cliquez sur Prêt.
- 3. Lisez les conditions de service et acceptez-les.
- 4. Vous pouvez maintenant appuyer sur le bouton 'AAN' (MARCHE) pour surfer en toute sécurité sur Internet via le VPN.
- 5. Si vous voulez consulter votre contenu local, KPN vous conseille de paramétrer votre site virtuel sur France, comme si vous vous trouviez en France.

## **Besoin d'aide ?**

Pour plus d'informations, rendez-vous sur kpn.com/hotspots. Ou adressez-vous à la réception. Si vous appelez un numéro national à partir de votre site, contactez le numéro de votre pays :

France 0800-907823 Allemagne 0800-1873004 Pays-Bas 0800-0414 Belgique 0800-70424 Si vous appelez un numéro international à partir de votre site, composez le +31 884687768. Le centre d'assistance (help desk) est accessible 24 heures sur 24 et en plusieurs langues.

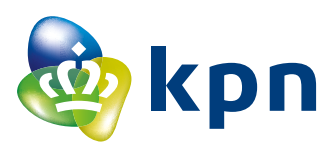

## **Conseils pour surfer en sécurité via un HotSpot WiFi**

KPN met tout en œuvre pour sécuriser ses HotSpots. Néanmoins, les risques ne sont pas exclus. En effet, en raison de leur facilité d'utilisation, les WiFi HotSpots de KPN sont des réseaux WiFi ouverts. Ces conseils visent à accroître votre sécurité :

- • Assurez-vous d'être effectivement connecté au portail de KPN HotSpots en vérifiant l'adresse et le certificat de sécurité. Pour ce faire, cliquez sur le petit 'cadenas' dans la barre d'adresse. Si le site ne dispose pas d'un certificat de sécurité en cours de validité, un avertissement sera affiché à la place du cadenas.
- • Un site https est sécurisé et chiffre les données confidentielles. Attention donc à ce que le 's' figure bien dans https.
- • Assurez-vous que l'adresse du site Internet vers lequel vous êtes dirigé est correctement orthographiée (par ex. www.kpn.com et non pas www.kqn.com).
- Pour les sites qui ne sont pas accessibles en https, il est possible de créer un VPN (réseau privé virtuel) par le biais du portail KPN HotSpots. Un VPN est pour ainsi dire un tunnel de communication. Les données transmises ainsi sont (pratiquement) indéchiffrables par d'éventuels pirates, leur envoi est donc plus sûr. Lorsqu'un appareil a établi un VPN, les données envoyées par une application passeront également par ce VPN.
- • Effectuez régulièrement la mise à jour du système d'exploitation (par ex. la dernière version d'Android) afin de disposer de la version la plus récente.
- • Le pare-feu et l'antivirus doivent être activés (par ex. KPN Veilig).

### **Attention**

Le fait de se connecter via le portail de KPN HotSpots ne constitue pas une protection supplémentaire pour la navigation sur Internet après vous être connecté.

### **Que fait KPN HotSpots pour la sécurité ?**

Comparé à une propre connexion WiFi, le trafic sur KPN HotSpots est traité différemment : le trafic public passe par un réseau distinct. En outre, toutes les opérations sur le portail (tant la connexion que le paiement) sont sécurisées en https.

Les utilisateurs reliés au même réseau de HotSpots ne peuvent pas se voir. KPN HotSpots n'autorise pas le trafic entrant vers votre appareil (initié depuis l'extérieur). En outre, nous testons régulièrement la sécurité du portail.

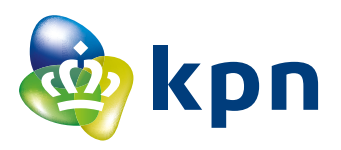

## **Comment utiliser le réseau WiFi de KPN avec une connexion VPN sûre !**

## **Établir une connexion VPN sous Android :**

Après avoir établi la connexion au réseau WiFi de KPN, suivez les étapes suivantes :

- 1. Accédez aux Paramètres > Plus (paramètres)/Plus de réseaux > VPN.
- 2. Sélectionnez Ajouter/modifier un profil VPN.
- 3. Dans Description, saisissez HotSpots et sélectionnez comme type de connexion PPTP.
- 4. Comme Adresse du serveur, saisissez : vpn.hotspotsvankpn.com.
- 5. Contrôlez que l'option Chiffrement PPP (MPPE) est activée, puis enregistrez les paramètres.
- 6. Après l'avoir enregistré, sélectionnez le VPN créé.
- 7. Saisissez maintenant le nom d'utilisateur : **vpn** et le mot de passe : **kpn**
- 8. Vous pouvez maintenant vous connecter au VPN.

## **Établir une connexion VPN sous iOS :**

Après avoir établi la connexion au réseau WiFi de KPN, suivez les étapes suivantes :

- 1. Accédez aux Réglages > Général > VPN.
- 2. Sélectionnez 'Ajouter une configuration VPN' (vous n'aurez à le faire qu'une fois, les réglages nécessaires étant ensuite enregistrés).
- 3. Sélectionnez comme type de connexion : PPTP.
- 4. Dans Description, saisissez HotSpots et dans Serveur : vpn.hotspotsvankpn.com.
- 5. RSA Secure ID doit être désactivé, le nom d'utilisateur est : **vpn** et le mot de passe : **kpn**.
- 6. Le niveau de cryptage doit être sur Automatique, l'option Envoyer tout doit être activée et Proxy désactivée.
- 7. Une fois ces réglages effectuées, sélectionnez OK. Vous revenez sur l'écran VPN.
- 8. Dans cet écran, activez le VPN dans Configurations VPN. Vous êtes maintenant connecté via le VPN.

## **Besoin d'aide ?**

Pour en savoir plus, consultez le site kpn.com/hotspots, adressez-vous à la réception ou contactez notre service assistance. Si le lieu depuis lequel vous appelez est sur le territoire national, composez le numéro de votre pays. **ATTENTION !** Votre fournisseur peut facturer des frais supplémentaires pour les communications avec votre téléphone (portable).

France 0800-907823 Allemagne 0800-1873004 Pays-Bas 0800-0414 Belgique 0800-70424

Si le lieu depuis lequel vous appelez est à l'étranger, composez le +31884687768. Le service d'assistance est joignable 24 h/24h, en plusieurs langues.

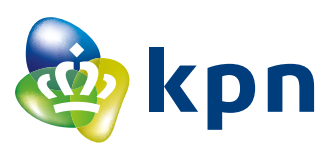